How to configure burleighsd.com and burmordc.com e-mail on Ipad/Ipod devices

The steps show below may vary by device or OS version but the information request during configuration should be similar.

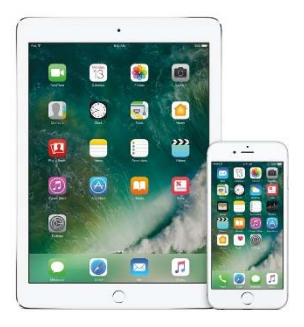

If these directions do not work with your device try doing an online search for your manual/user guide.

## Set up an e‐mail account using Mail.

- a. select **Settings**
- b. select **Passwords & Accounts**
- c. select **Add Account**
- d. select **Exchange**

## Enter your account information

- e. Enter your e‐mail address
- f. Enter a description if you would like (not required)
- g. Click Next
- h. Once you click next a window will pop up. Click on Configure Manually
- i. Enter your email and password and click next (it will say verifying at the top of the window)
- j. Once verified, fill out the account information

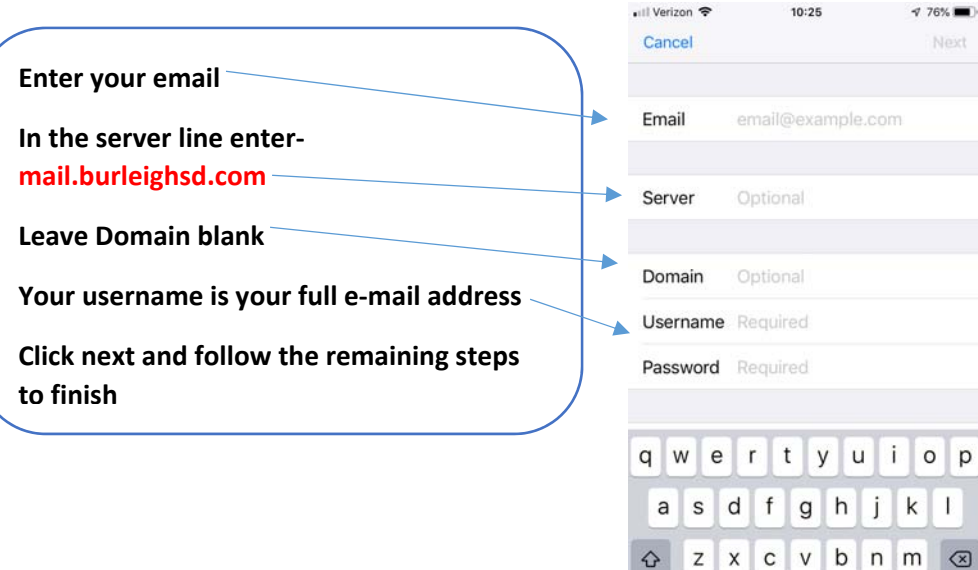

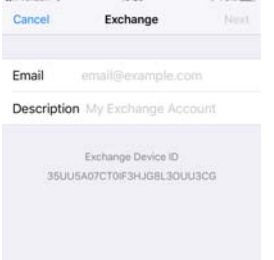

space

 $^\copyright$ 

return